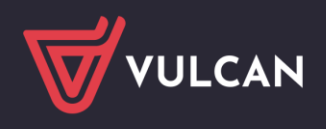

## Przeniesienie indeksów ze stołówki do magazynu

Aby móc przenieść indeksy ze Stołówki do Magazynu należy w pierwszej kolejności, aby ułatwić pracę otworzyć w dwóch oddzielnych oknach Magazyn i Stołówkę VULCAN . Następnie przejść do Aplikacji Stołówka VULCAN.

- 自作 Dodaj Dia zaznaczo  $\bullet$ todake a Kod CP Miód oszcze inne kg kg st st st kg kg kg kg kg kg erbata czarna s Ryz biały Kasza gry asza jęczr Kasza manna  $\sqrt{1 + \sqrt{1}}$ Kawa Inka szt KKAO
- 1. Na zakładce składniki i potrawy/składniki zaznaczyć całą listę aktywnych składników

2. W zakładce "dla zaznaczonych "wybrać "zmień zaznaczone"

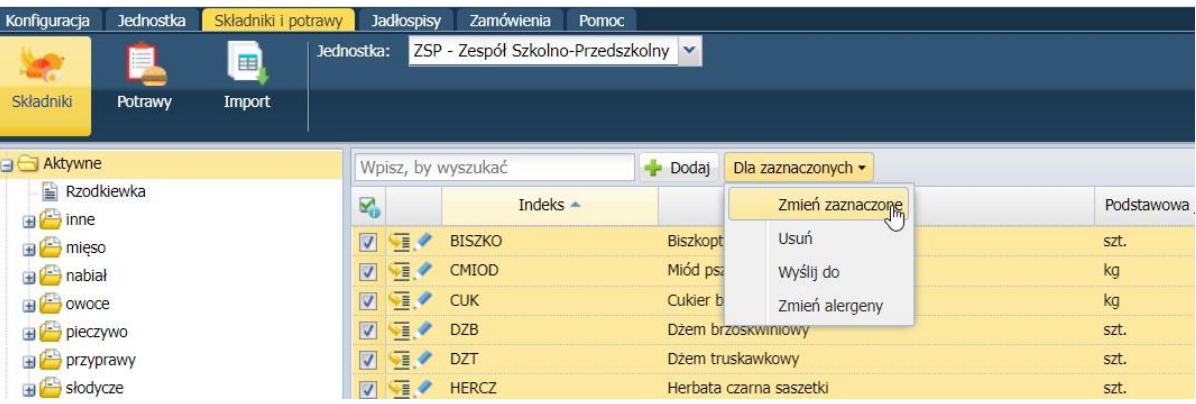

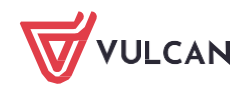

3. W ukazanym oknie należy określić kolumny, które będą potrzebne do przeniesienia -zaznaczamy tylko cztery (**indeks, Nazwa, Podstawowa jednostka miary, Kategoria** )

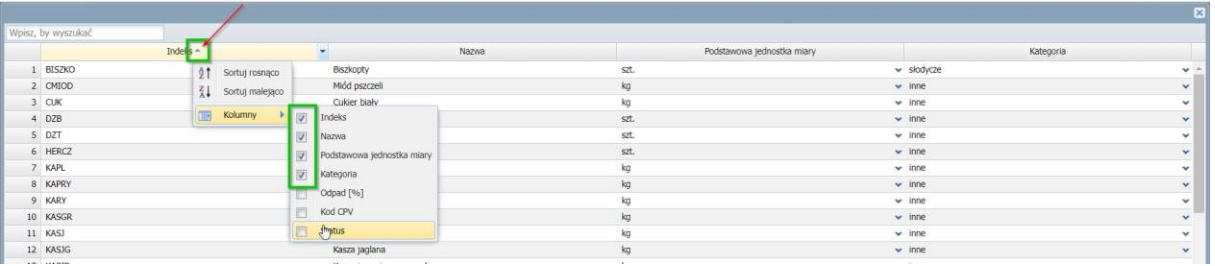

4. Następnie poprzez najechanie myszką na pozycję "BISZKO" tak aby pole zaświeciło się na żółto, należy przycisnąć klawisz "SHIFT" na klawiaturze (trzymając cały czas) i strzałką w dół, a następnie w bok zaznaczyć wszystkie pola

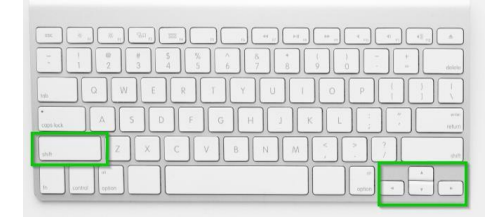

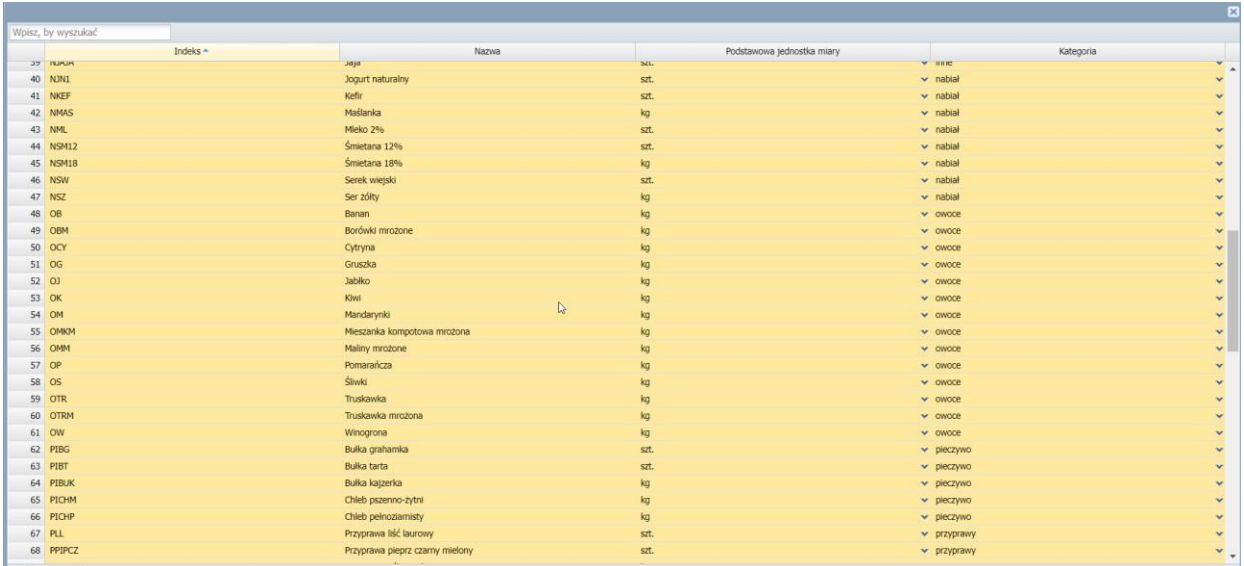

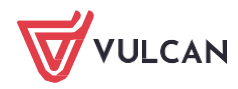

5. Po zaznaczeniu nacisnąć CTRL+C ( kopiujemy ) i skopiować do Excela:

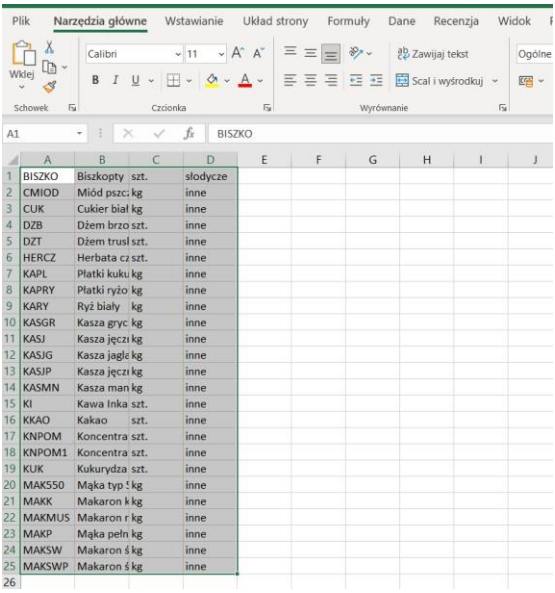

6. Dodatkowo, aby indeksy z magazynu odpowiadały indeksom ze Stołówki należy dodać ostatnią kolumnę z indeksami (np. BISZKO, CMIOD) jak poniżej :

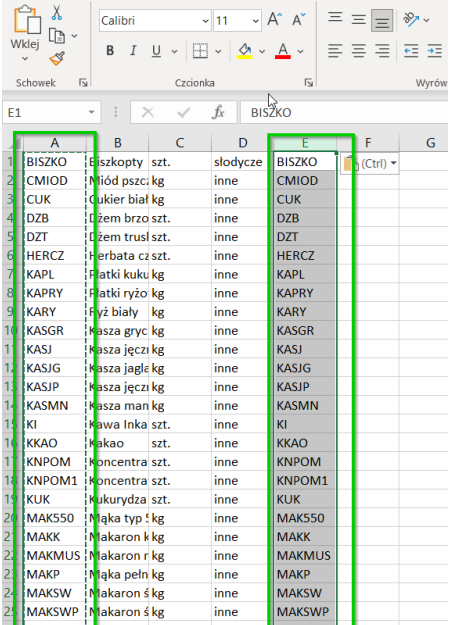

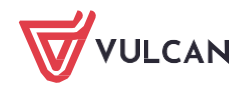

7. Następnie w Excelu zaznaczyć np. 20 pozycji, tak aby bez problemu mogły zapisać się w magazynie. Zaleca się nie zaznaczania wszystkich. Należy przejść do aplikacji Magazyn VULCAN.

Przechodzimy do zakładki: Zasoby/indeksy/Dodaj Indeks i klikamy w pola, aby podświetliły się na czerwono

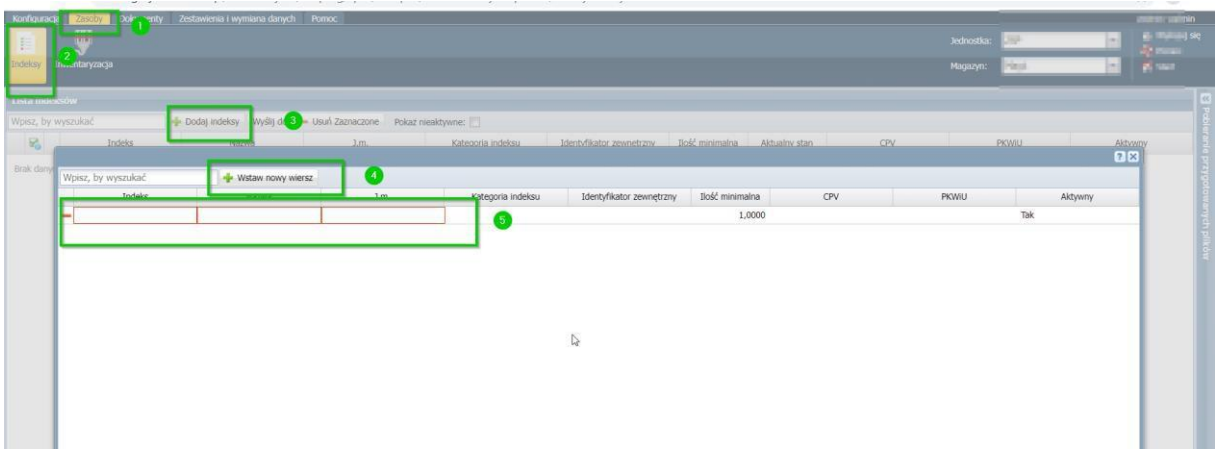

8. Na klawiaturze wciskamy razem CTRL+V. indeksy skopiują się nam do Magazynu VULCAN :

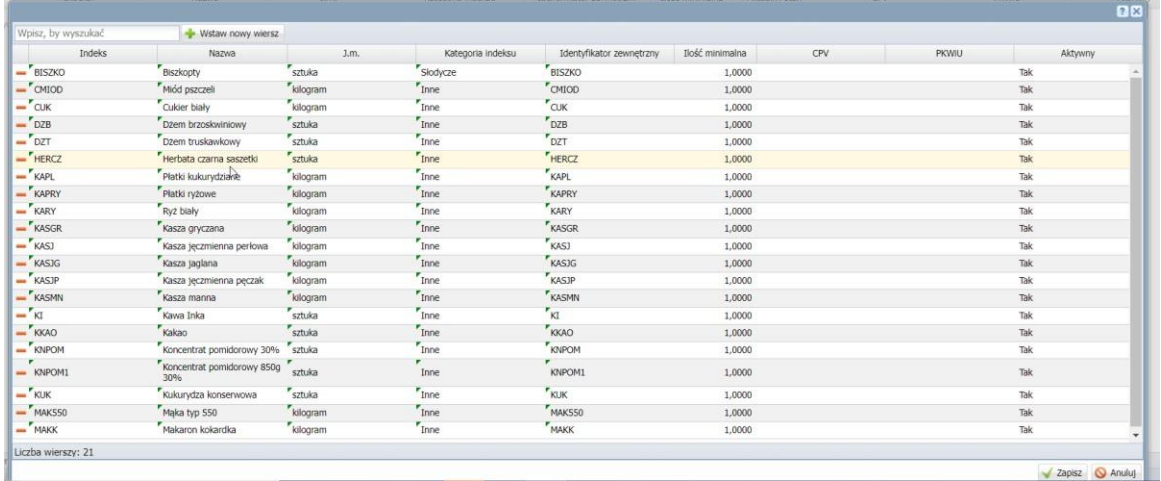

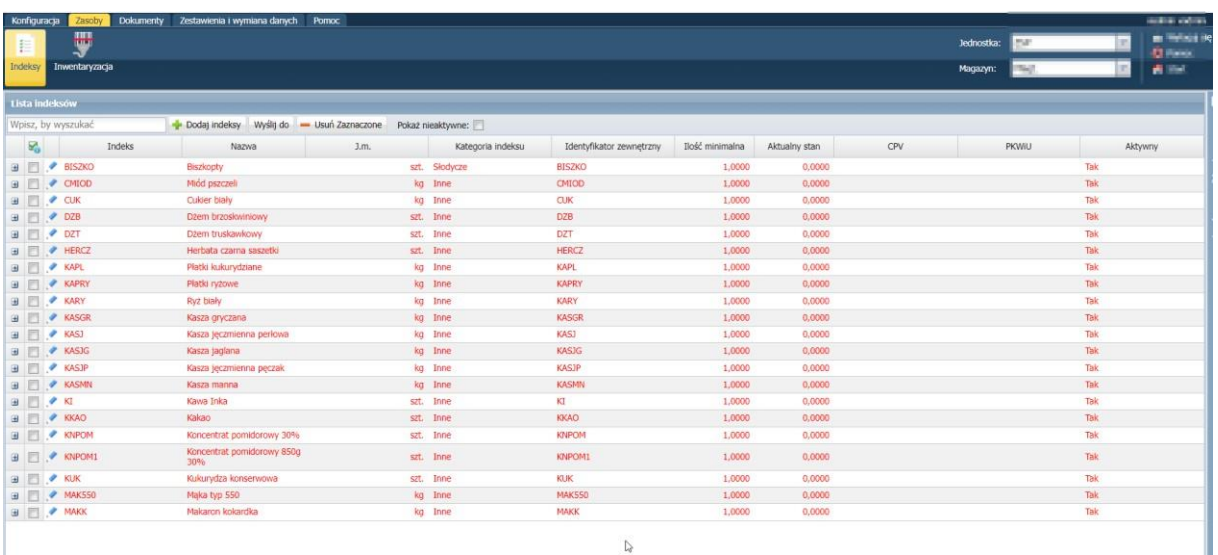

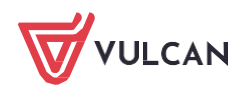